## ЗМІСТ

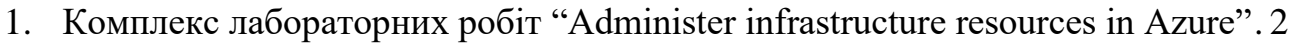

2. [Комплекс лабораторних робіт VMware](#page-3-0) обсягом 5 годин................................. 4

<span id="page-1-0"></span>1. Комплекс лабораторних робіт "Administer infrastructure resources in Azure"

Цей курс допомагає студентам створювати, керувати, захищати та масштабувати ресурси віртуальних машин в Azure.

Для виконання комплексу лабораторних робіт перейти за посиланням і зареєструватися на порталі [\(рис. 1.1\)](#page-1-1)

https://docs.microsoft.com/en-us/learn/paths/administer-infrastructure-resources-inazure/

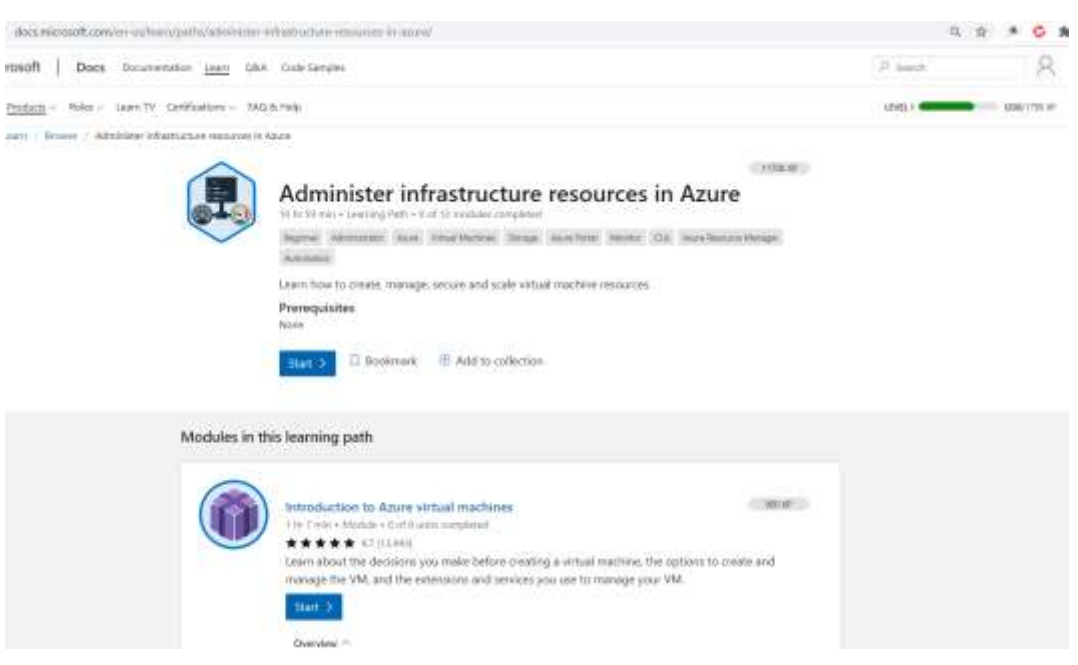

**Рис. 1.1. Портал виконання лабораторної роботи "Administer infrastructure resources in Azure".**

<span id="page-1-1"></span>Комплекс складається з 9 модулів:

- Introduction to Azure Virtual Machines;
- Create a Linux virtual machine in Azure;
- Create a Windows virtual machine in Azure;
- Manage virtual machines with the Azure CLI;
- Keep your virtual machines updated;
- Configure the network for your virtual machines;
- Build Azure Resource Manager templates; *;(додатково\*)*
- *Scale and size virtual machines;(додатково\*)*
- *Make your VMs highly available with Azure Load Balancer; (додатково\*)*
- Add and size disks in Azure virtual machines;
- Caching and performance in Azure storage disks;
- Secure your Azure virtual machine disks.

## Практичні дії виконуються в спеціальному середовищі [\(рис. 1.2\)](#page-2-0).

This module requires a sandbox to complete. A sandbox gives you access to Azure resources. Your Azure subscription will not be charged. The sandbox may only be used to complete training on Microsoft Learn. Use for any other reason is prohibited, and may result in permanent loss of access to the sandbox.

Due to the impact of the global health pandemic, Azure resources are being prioritized towards health and safety organizations. You may experience some issues when you deploy resources used in the exercises. Please try again or choose a different region. For more information, see Azure blog post - Update #3: Business continuity with Azure.

Activate sandbox

## <span id="page-2-0"></span>**Рис. 1.2. Сторінка переходу до віртуального середовища виконання лабораторної роботи.**

Для всіх лабораторних робіт використовувати один обліковий запис. У звіт заносити ключові етапи лабораторної роботи при роботі з порталом Azure (скриншоти).

При захисті роботи продемонструвати обліковий запис на порталі Microsoft і результати проходження модулів лабораторної роботи.

\*Студентам заочної форми навчання можна не виконувати

## <span id="page-3-0"></span>2. Комплекс лабораторних робіт VMware обсягом 5 годин

1. Для виконання комплексу лабораторних робіт треба перейти за посиланням і зареєструватися на порталі [\(рис. 2.1\)](#page-3-1)

https://www.vmwarelearningplatform.com/HOL/catalogs/catalog/1212

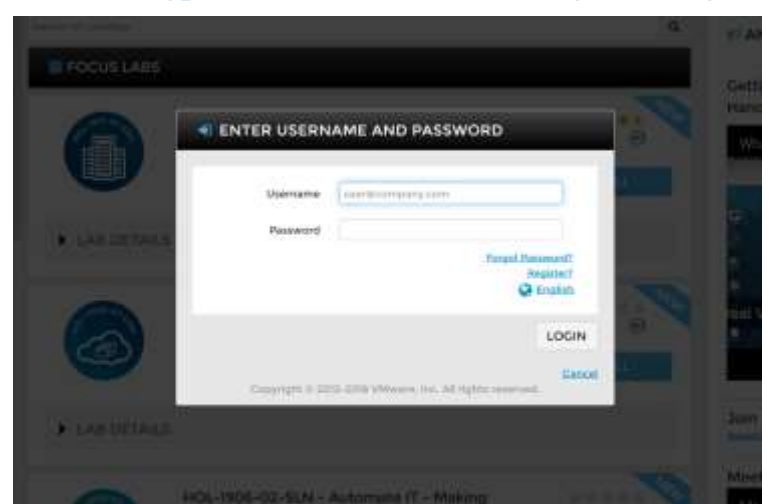

**Рис. 2.1. Реєстрація на порталі "Hands-on Labs Online portal".**

<span id="page-3-1"></span>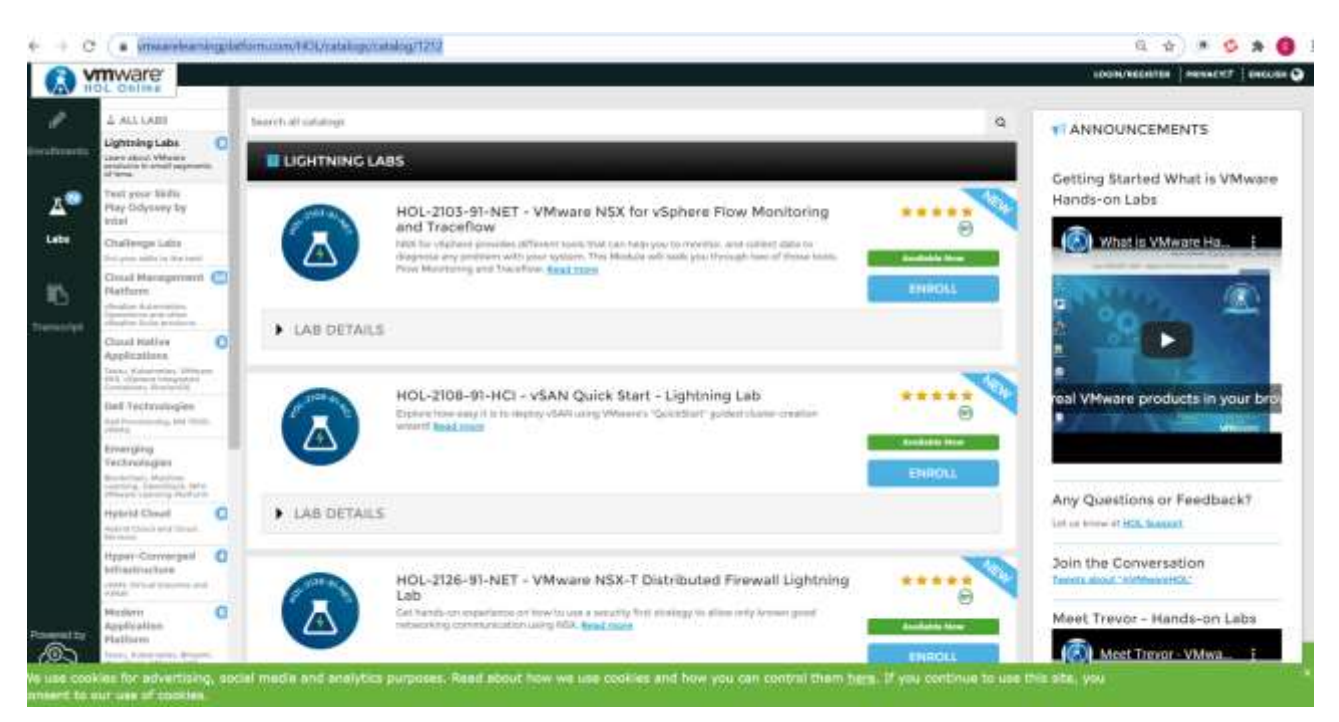

**Рис. 2.2. Початкова сторінка порталу "Hands-on Labs Online portal".**

<span id="page-3-2"></span>2. Знайти на порталі [\(рис. 2.2\)](#page-3-2) лабораторні роботи, що вказані в табл. 1, і виконати їх, фіксуючи основні етапи виконання в звіт.

**Табл. 1. Перелік лабораторних, що входять в комплекс.**

| $N_2$ | Код                        | Назва                                     | Module Level Time, h |  |
|-------|----------------------------|-------------------------------------------|----------------------|--|
|       | <b>HOL-2010-</b><br>01-SDC | Virtualization<br>Introduction to vSphere | 101:   Advanced      |  |

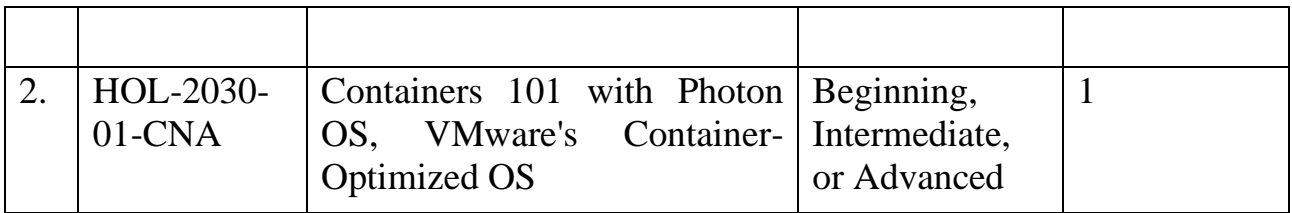

3. Початок роботи з віртуальним середовищем лабораторної роботи «Virtualization 101» показаний на [рис. 2.3.](#page-4-0)

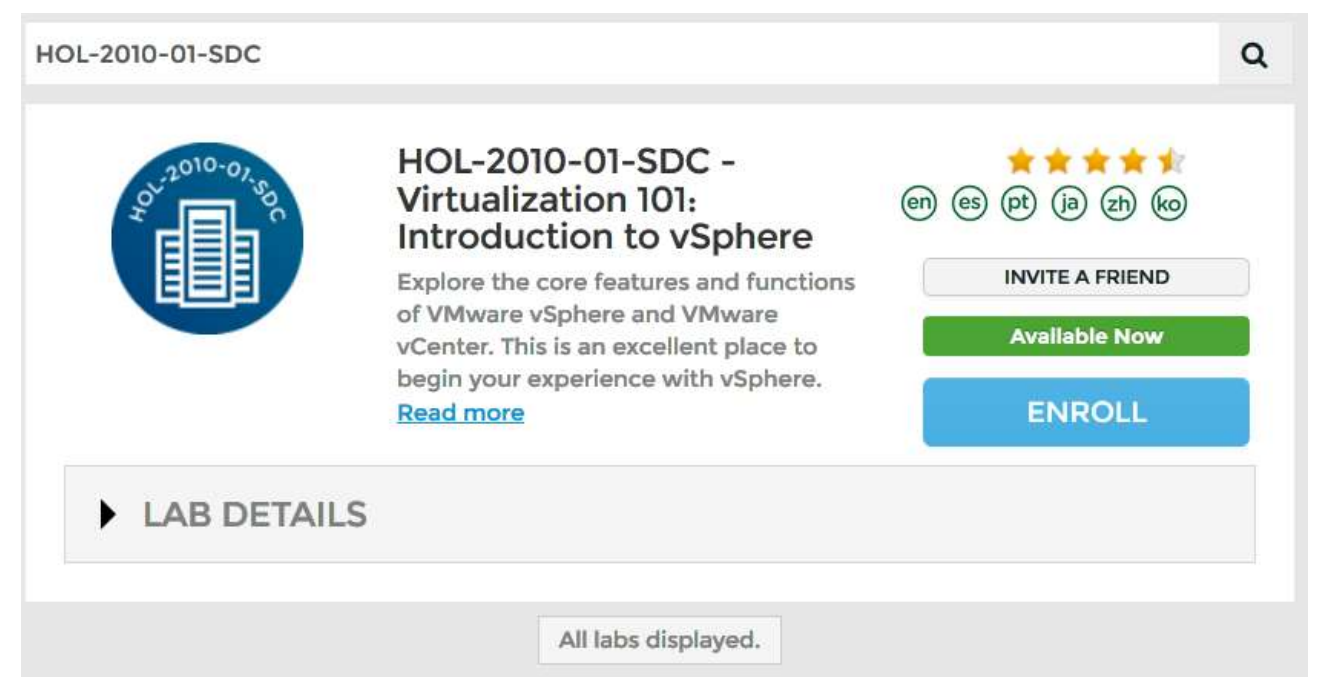

**Рис. 2.3. Навігація по лабораторних роботах.**

<span id="page-4-0"></span>При першому вході в лабораторну роботу рекомендується ознайомитися з елементами віртуального середовища [\(рис. 2.4\)](#page-4-1)

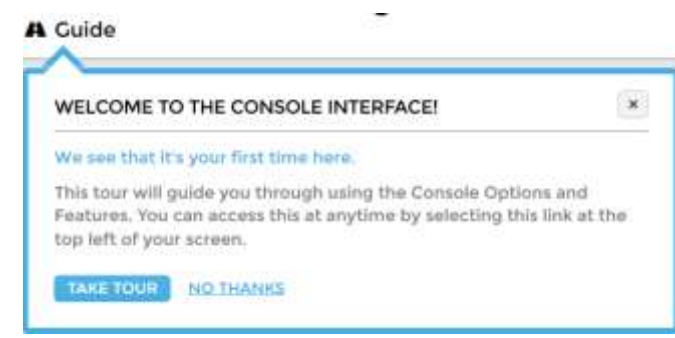

<span id="page-4-1"></span>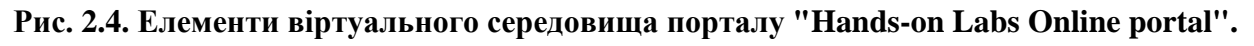

5. Виконати дії, вказані в покроковому керівництві в правій частині екрану

Зробити скріншоти ключових дій при виконанні кожного модулю лабораторної роботи з комплексу. В кожному модулі є завдання для виконання.

Після проходження кожної лабораторної роботи результати відображаються в розділі досягнень [\(рис. 2.5\)](#page-5-0).

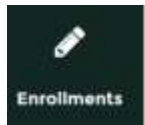

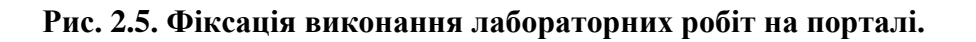

<span id="page-5-0"></span>У звіт заносити скріншоти ключових дій лабораторної роботи. При захисті роботи продемонструвати обліковий запис на порталі і результати проходження лабораторних робіт.